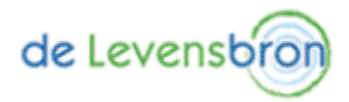

## **Kerkdienst weergeven op de Tv**

Hieronder staan een aantal instructies die je kunnen helpen om de kerkdienst weer te geven op je Tv. Bepaal eerst welke verbindingsmogelijkheden je Tv heeft en kijk dan welke instructie je kan gebruiken.

**Smart Tv met internetbrowser:** Ga d.m.v. de internetbrowser naar [www.levensbronrouveen.nl](https://d.docs.live.net/bae325c355c76ac4/Documenten/Kerk/www.levensbronrouveen.nl) en navigeer naar 'Kerkdienst-volgen'. Start de gewenste video door op 'Afspelen' te klikken. Klik op 'Volledig scherm' om de video scherm-vullend weer te geven. Tip; maak een bladwijzer van deze pagina zodat je het later gemakkelijk terug kan vinden. (ondersteuning is afhankelijk van merk en model Tv)

**Scherm spiegelen d.m.v. Miracast:** Dit is een draadloze verbinding tussen een mobiel apparaat en de Tv. Veel recente smart Tv's beschikken over deze functie. Hiermee kan de scherminhoud van mobiele apparaten, zoals een laptop, tablet of smartphone draadloos weergegeven worden op een Tv. Bij bepaalde Tv's moet de juiste ingang (Input/Source) gekozen worden om scherm spiegelen in te schakelen. Deze functie werkt niet i.c.m. Apple apparaten.

- Vanaf een mobiel apparaat met Windows 8.1 of nieuwer; ga rechtsonder in naar het Actiecentrum van Windows en open deze. Kies voor 'Apparaten aansluiten', Windows zoekt nu naar de Tv's en andere apparaten waarop Screen Mirroring toepasbaar is. Selecteer vervolgens de Tv waarmee de verbinding tot stand moet komen. Eventueel wordt er om een pincode gevraagd die op het scherm wordt getoond.
- Vanaf een smartphone of tablet met Android 4.2 of nieuwer; sleep met je vinger vanaf de bovenkant van het scherm naar de meldingsbalk. Klik op Screen Mirroring, Smart View, Quick Connect of Schermreproductie afhankelijk van welk toestel je hebt. Je smartphone of tablet zoekt nu naar de Tv's en andere apparaten waarop Screen Mirroring toepasbaar is. Selecteer vervolgens de Tv waarmee de verbinding tot stand moet komen. Eventueel wordt er om een pincode gevraagd die op het scherm wordt getoond.

**Scherm casten d.m.v. Google (Chrome)cast:** Dit is ook een draadloze verbinding maar deze loopt via het netwerk, voorwaarde is dat beide apparaten verbonden zijn met hetzelfde netwerk. Deze oplossing wordt veel gebruikt en werkt goed samen met Android apparaten. Voor Apple-apparatuur is er een app nodig om verbinding te kunnen maken met de Chromecast. Daarnaast is het ook mogelijk om te casten vanaf een laptop of PC.

• Vanaf een smartphone of tablet met Android 5.0 of nieuwer; gebruik hiervoor de internetbrowser Chrome. Open hiermee de pagina [https://levensbron.kerkdienstluisteren.nl/.](https://nam11.safelinks.protection.outlook.com/?url=https%3A%2F%2Flevensbron.kerkdienstluisteren.nl%2F&data=02%7C01%7C%7C950e1851f5754def67d808d85b36007a%7C84df9e7fe9f640afb435aaaaaaaaaaaa%7C1%7C0%7C637359634772085595&sdata=42pjrMPZyiRBz9kkSx%2FR83ELQemD3M%2BJ82w07KhW6zk%3D&reserved=0) Als je Chromecast beschikbaar is op je netwerk verschijnt rechts naast het kerkdienstluisteren symbool het ´cast´ icoon, zoals op onderstaande afbeelding te zien is. Als je daarop tikt komt Chrome met het castmenu en kun je de gewenste Chromecast selecteren, waarna het casten begint.

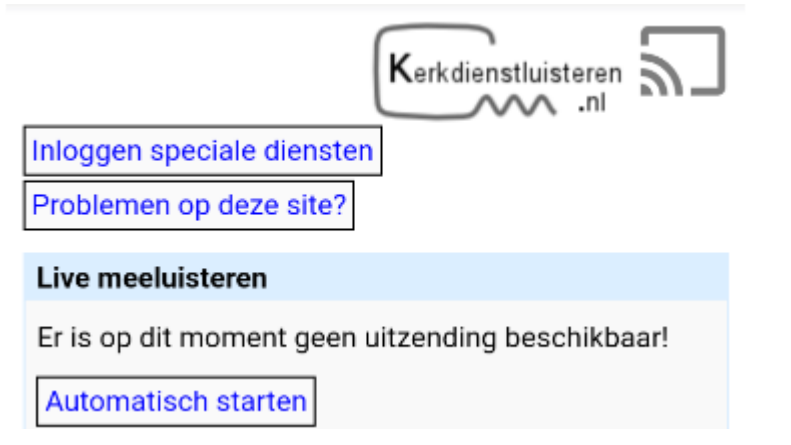

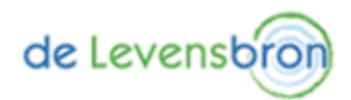

- Vanaf een IPhone of IPad met iOS 12 of nieuwer; ga naar de 'App Store', zoek en installeer de 'Screen Spiegel voor Chromecast' app van Replica. Na installatie komt het venster 'Welkom bij Replica', kies hier voor 'Blijven'. Daarna komt het venster 'Probeer premium', kies dan rechtsboven in voor 'Niet Nu'. De app zoekt nu naar Tv's en andere apparaten waarop Google cast toepasbaar is. Zorg ervoor dat deze apparaten zijn ingeschakeld, als er geen Chromecast gevonden wordt kan je linksboven in klikken op 'Vernieuwen'. Selecteer vervolgens het apparaat waarmee de verbinding tot stand moet komen en kies voor 'Cast screen…'. Klik dan op 'Start' om het casten te starten.
- Vanaf laptop of pc; gebruik hiervoor de internetbrowser Chrome. Open hiermee de pagina [https://levensbron.kerkdienstluisteren.nl/.](https://nam11.safelinks.protection.outlook.com/?url=https%3A%2F%2Flevensbron.kerkdienstluisteren.nl%2F&data=02%7C01%7C%7C950e1851f5754def67d808d85b36007a%7C84df9e7fe9f640afb435aaaaaaaaaaaa%7C1%7C0%7C637359634772085595&sdata=42pjrMPZyiRBz9kkSx%2FR83ELQemD3M%2BJ82w07KhW6zk%3D&reserved=0) Als je Chromecast beschikbaar is op je netwerk verschijnt rechts naast het kerkdienstluisteren symbool het ´cast´ icoon, zoals op onderstaande afbeelding te zien is. Door nu met de rechtermuisknop op de gewenste video te klikken krijg je een menu met de optie ´casten…´. Als je daarop klikt komt Chrome met het castmenu en kun je de gewenste Chromecast selecteren, waarna het casten begint.

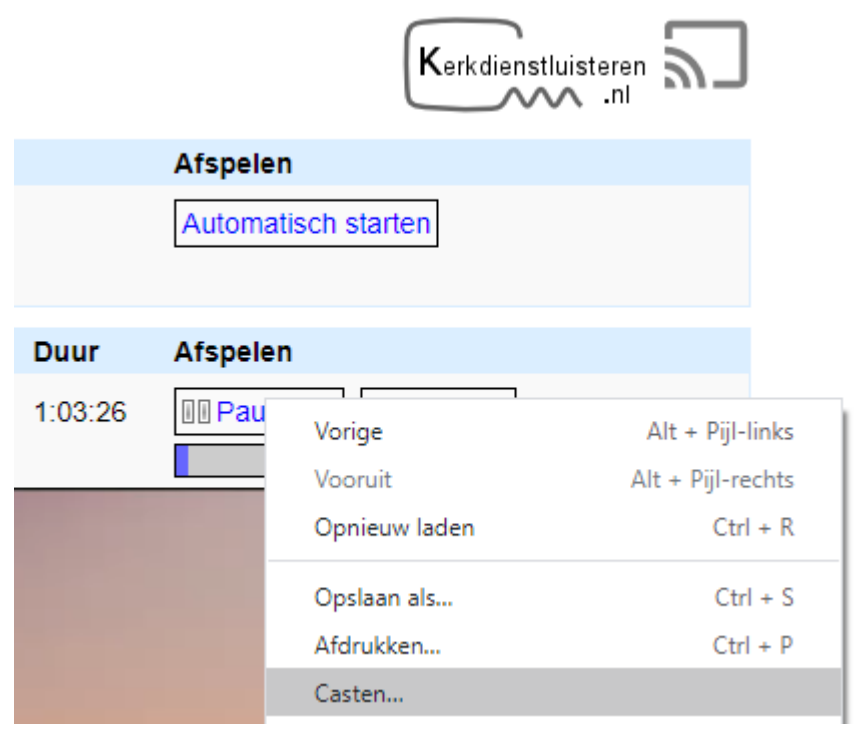

**iOS-scherm weergeven op een Apple Tv:** Deze optie is alleen mogelijk als je beschikt over een iPhone, iPad of iPod touch en een Apple Tv of een AirPlay 2 compatibele smart-tv.

- 1. Verbind het iOS-apparaat met hetzelfde wifinetwerk als de Apple Tv of met AirPlay 2 compatibele smart-tv.
- 2. Open het bedieningspaneel.
- 3. Op een iPhone X of nieuwer of iPad met iOS 12 of nieuwer veeg je omlaag vanuit de rechterbovenhoek van het scherm.
- 4. Of veeg op een iPhone 8 of ouder of in iOS 11 of ouder omhoog vanaf de onderkant van het scherm.
- 5. Tik op 'Synchrone weergave'.
- 6. Selecteer je Apple Tv of met AirPlay 2 compatibele smart-tv in de lijst.
- 7. Als er een AirPlay-toegangscode op het scherm van de Apple Tv verschijnt, voer je deze toegangscode in op het iOS-apparaat.